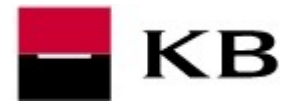

## STIAHNUTIE NOVÉHO CERTIFIKÁTU NA ČIPOVÚ KARTU

- 1. Kliknutím na odkaz https://mujprofil.kb.cz/ otvoríme portál MůjProfil. Prihlásime sa zadaním Vášho Identifikačného čísla zo Zmluvy a klikneme na POKRAČOVAŤ.
- 2. Zadáme Heslo, doručené v SMS. Počkáme na stiahnutie podpisovacej komponenty.
- 3. Zadáme PIN k čipovej karte, ktorý nájdete v obálke a počkáme na vygenerovanie certifikátu.
- 4. Jeho prijatie potvrdíme tlačítkom DOKONČIŤ A ZÁLOHOVAŤ.

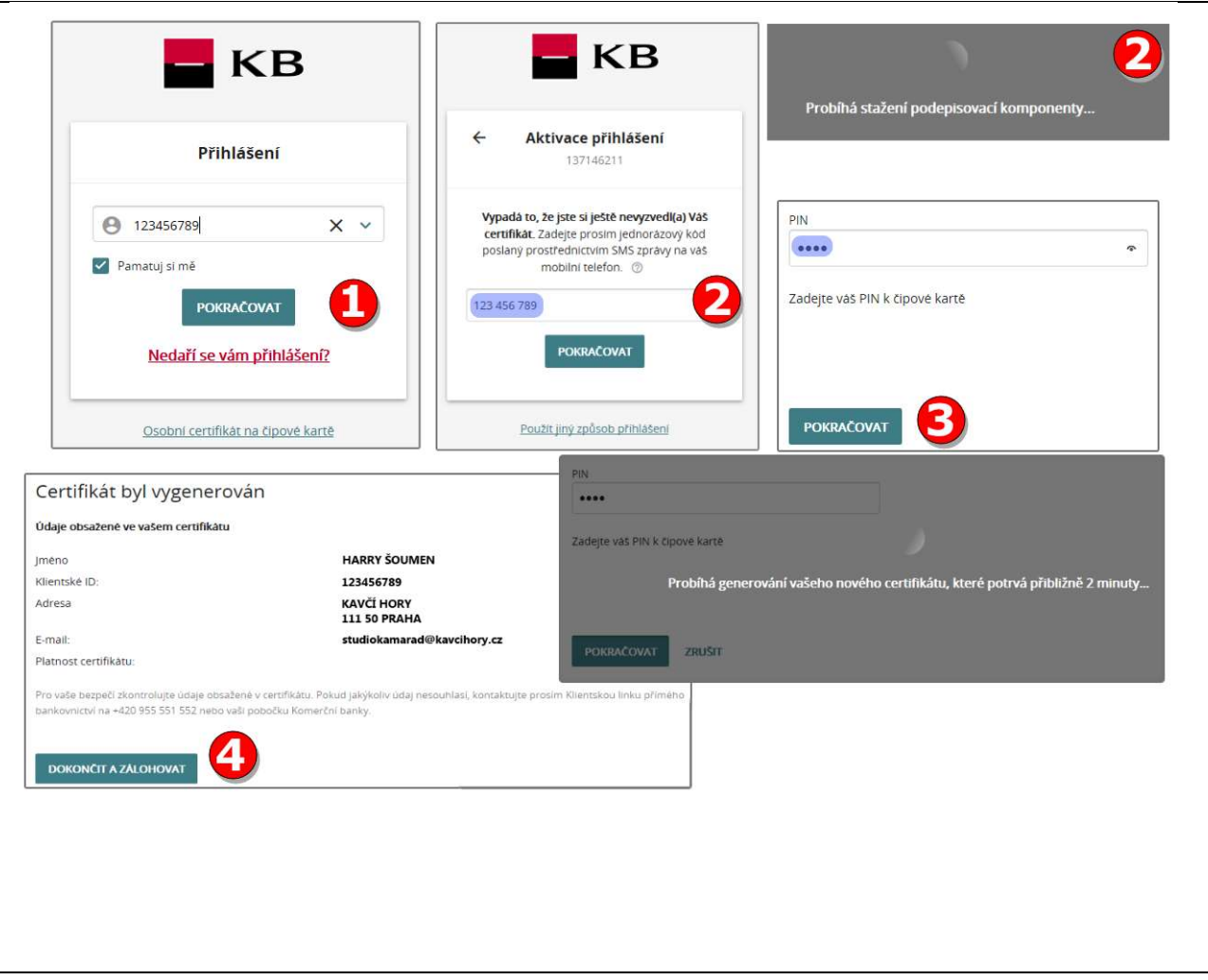